*И. САВЕЛЬЕВА,*

*Москва*

# **Среда «Живая геометрия»**

В наш век ИКТ педагогика не отстает от других областей и активно внедряет применение компьютерных технологий в образование. Появление новых компьютерных программ помогает сделать обучение наглядным, особенно важно это в геометрии. Например, изучая геометрические фигуры на плоскости и их свойства, учащиеся, не имея еще навыка построения этих фигур с помощью циркуля и линейки, не могут в полной мере оценить важность и проверить правдоподобность доказываемого утверждения. В настоящее время существуют программы, позволяющие увидеть геометрические объекты, проверить их свойства, поэкспериментировать с ними, изменяя параметры. В 7–8-х классах, когда предмет геометрии только начинает входить в жизнь школьников, важно развить интерес учащихся к этому предмету, показать его красоту и необычность. В этом поможет компьютерная среда «Живая геометрия», которая легка в использовании, и на данном этапе обучения ее возможностей вполне хватит для того, чтобы сделать уроки необычными, запоминающимися. Я предлагаю некоторые лабораторные работы для 7-го класса (по учебнику Л.С. Атанасяна).

Перед началом учебного года рекомендуется подготовить для каждого ученика папку, в которой будут находиться следующие памятки (приведены далее).

Также каждую папку следует обеспечить комплектом лабораторных работ. Удобно завести и учительскую папку, в которую, помимо текста лабораторных работ, будут вложены и результы каждой лабораторной работы. Для некоторых работ необходимо будет подготовить исходный файл.

Каждая лабораторная работа помимо обязательной части содержит дополнительную часть, которая заключается в ответе на непростой вопрос или дополнительном построении в рамках данной темы. Такие вопросы отмечены знаком «\*». Таким образом осуществляется дифференциация обучения.

Ученикам необходимо завести отдельную тетрадь, в которой они будут фиксировать шаги лабораторных работ.

Проверка результатов состоит из двух частей: практическую часть можно посмотреть непосредственно на уроке (тогда результаты ученикам сохранять не нужно) или после урока (ученики сохраняют результаты в своей папке); теоретическая часть проверяется учителем в тетрадях.

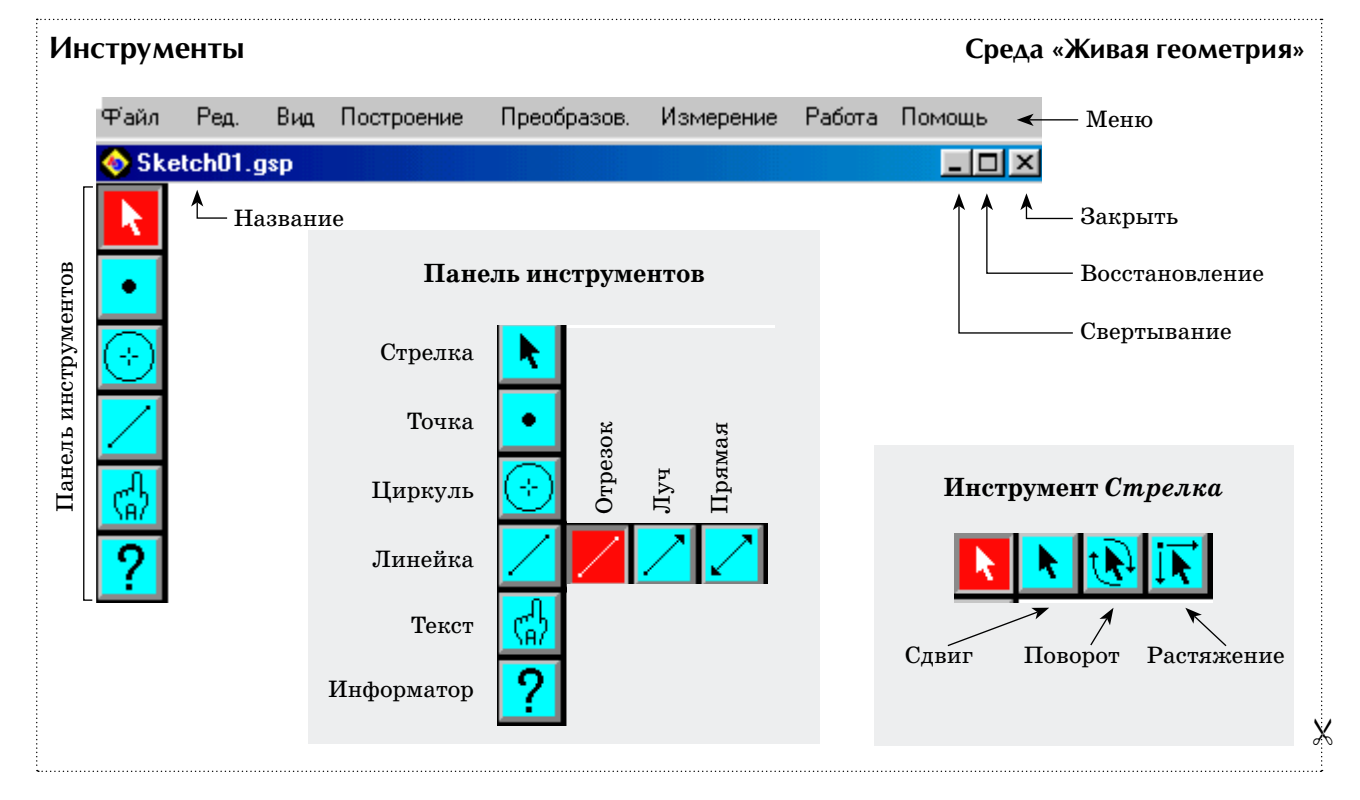

**Памятка по работе Среда «Живая геометрия»**

X

**1.** Основные действия с мышкой:

— *установить курсор* — двигать мышь, пока курсор не попадет на желаемый объект;

—*щелкнуть*— установить курсор на объект, быстро нажать и отпустить левую кнопку мыши;

— *дважды щелкнуть* — быстро щелкнуть дважды;

— *подвинуть* — установить курсор, затем нажать левую кнопку мыши и, не отпуская ее, переместить объект на нужное место, затем отпустить кнопку;

—*указать/выбрать/выделить*— установить курсор, затем один раз щелкнуть левой кнопкой мыши;

— *снять выделение* — щелкнуть в любом месте рабочего поля вне объекта;

— *выделить последовательно* — выделить несколько объектов именно в том порядке, который указан в тексте.

**2.** Алгоритм запуска программы «Живая геометрия»:

— включить компьютер;

— дождаться появления пиктограмм учебных программ;

— щелкнуть дважды на ярлык *«Живая геометрия».*

**3.** Для выхода из программы «Живая геометрия» в меню *Файл* выбрать команду *Выход*.

**4.** Алгоритм загрузки файла:

— в меню *Файл* выбрать команду *Открыть*;

— в диалоговом окне выбрать имя нужного файла и щелкнуть кнопку *Открыть*.

**5.** Алгоритм сохранения файла:

— в меню *Файл* выбрать команду *Сохранить как*;

— в диалоговом окне выбрать нужную папку, написать имя файла и щелкнуть кнопку *Сохранить*.

**6.** Выбор инструментов на панели инструментов. Подведите курсор к нужному инструменту; *щелкнуть* левой кнопкой мыши на нем (активный инструмент высвечивается).

**7.** Выбор команд из меню:

— подведите курсор к меню;

— нажмите левую кнопку мыши и, не отпуская ее, *выберите* из меню необходимую команду;

— отпустите кнопку мыши.

**8.** Выделение одного объекта:

— *выбрать* инструмент **х** на панели инструментов;

— *выделить* необходимый объект.

**9.** Выделение нескольких объектов.

— *выбрать* инструмент **\*** на панели инструментов;

— удерживая клавишу *Shift*, *выделить* объект 1, объект 2, объект 3 и т.д.

#### **Памятка по построению и Среда «Живая геометрия» измерению основных объектов**

**1.** Построение точки. *Выбрать* инструмент • и *указать* место на рабочем поле; *снять выделение*.

**2.** Построение отрезка.

*Способ I*. Построить две точки (концы отрезка); *выделить* эти точки. В меню *Построение* выбрать команду *Отрезок*; *снять выделение*.

*Способ II*. *Выбрать* инструмент ; *указать* место первого конца отрезка на рабочем поле. Не отпуская левую кнопку мыши, растянуть отрезок до нужного размера и в нужном направлении. С*нять выделение*.

**3.** Построение луча. *Выбрать* инструмент **∧** . *Щелкнуть* на рабочем поле левой кнопкой мыши, не отпуская ее, повернуть луч в нужном направлении. *Снять выделение.*

**4.** Построение прямой. *Выбрать* инструмент **k**. *Щелкнуть* на рабочем поле левой кнопкой мыши и, не отпуская ее, повернуть прямую в нужном направлении. *Снять выделение.*

**5.** Построение угла. Построить вершину угла (точку) и два луча, выходящие из этой вершины.

**6.** Построение многоугольника (треугольника, четырехугольника и т.д.). Построить вершины многоугольника. *Выделить* все эти вершины. В меню *Построение* выбрать команду *Многоугольник*. *Снять выделение.*

**7.** Построение окружности.

*Способ I* (по центру и точке, лежащей на окружности). Построить центр окружности (точку); построить любую точку, которая будет лежать на окружности. *Выделить последовательно* центр и точку. В меню *Построение* выбрать команду *Окружность по центру и точке*. *Снять выделение.*

*Способ II* (по центру и радиусу). Построить центр окружности (точку) и радиус окружности (отрезок, соединяющий центр и любую точку окружности). *Выделить последовательно* центр и радиус. В меню *Построение* выбрать команду *Окружность по центру и радиусу. Снять выделение.*

*Способ III*. С помощью инструмента *Циркуль* на Панели инструментов.

**8.** Измерение длины отрезка. *Выделить* отрезок. В меню *Измерение* выбрать команду *Длина*. *Снять выделение*.

**9.** Измерение длины окружности. *Выделить* окружность. В меню *Измерение* выбрать команду *Длина*. *Снять выделение*.

**10.** Измерение градусной меры угла. *Выделить последовательно* точку, лежащую на одной стороне угла, вершину угла и точку, лежащую на другой стороне угла. В меню *Измерение* выбрать команду *Угол*. *Снять выделение*.

**11.** Измерение площади:

а) многоугольника: *Выделить последовательно* все вершины многоугольника. В меню *Измерение* выбрать команду *Площадь*. *Снять выделение*;

б) круга: *Выделить* круг. В меню *Измерение* выбрать команду *Площадь*. *Снять выделение*.

**12.** Обозначение объекта. *Выделить* объект (точку, отрезок и т.д.). В меню *Вид* выбрать команду *Показать имя. Снять выделение.*

# Лабораторная работа «Смежные и вертикальные углы»

#### Среда «Живая геометрия»

Цель работы: исследовать свойства смежных и вертикальных углов.

Ход работы

## 1. Откройте файл  $Jp1$ .

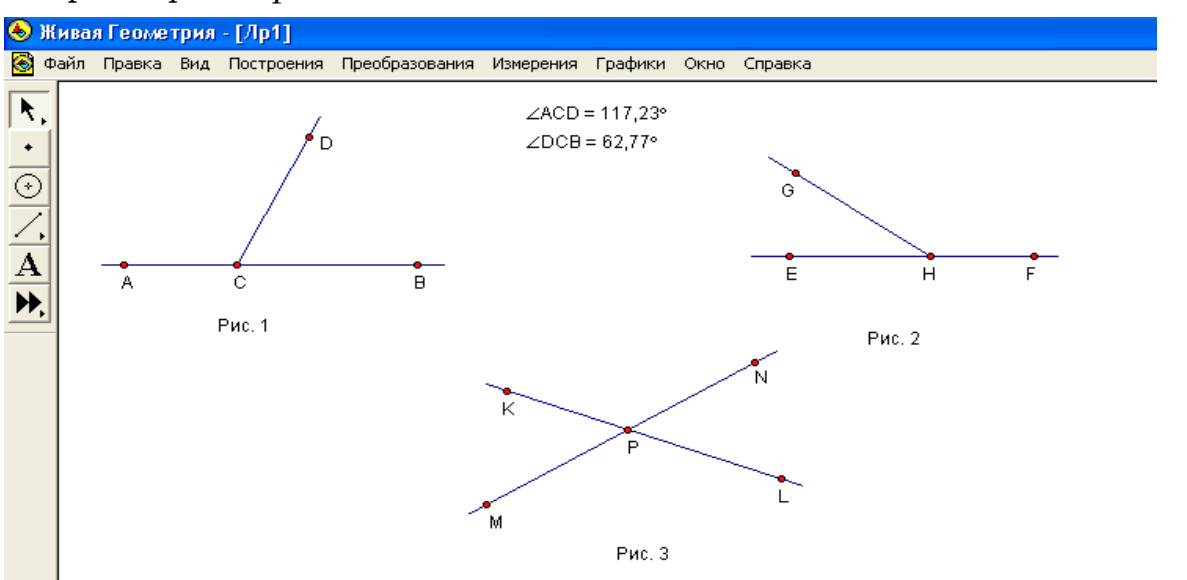

2. Как называются углы ACD и BCD (рис. 1)? Измерьте их и найдите сумму этих углов (заполните таблицу.)

3. Запишите названия углов *GHE* и *GHF* (рис. 2) в таблицу. Найдите сумму этих **VIJIOB.** 

 $4^*$ . Сравните получившиеся суммы углов в каждом случае и запишите Предположение 1.

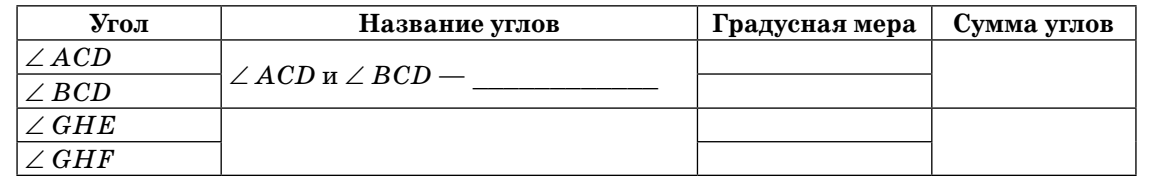

Предположение 1 (свойство смежных углов):

5. Как называются углы  $KPM$  и  $NPL$  (рис. 3)? Измерьте их и запишите измерения в таблицу.

6. Найдите на этом рисунке еще вертикальные углы. Измерьте их величины и заполните таблицу.

7\*. Сравните градусные меры вертикальных углов в каждом из двух случаев и запишите Предположение 2.

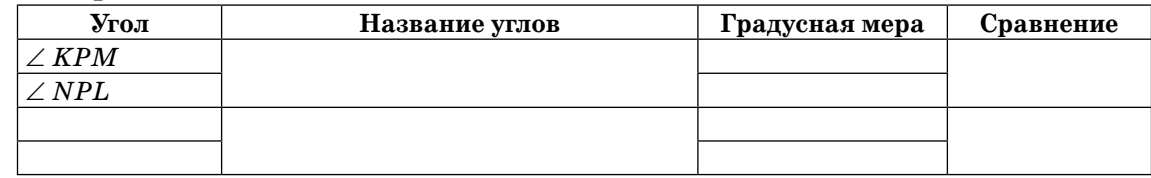

Предположение 2 (свойство вертикальных углов):

### Лабораторная работа «Медианы, биссектрисы и высоты треугольника»

Цель работы: закрепить понятие медианы, биссектрисы и высоты треугольника, исследовать их свойства.

#### Ход работы

# 1. Откройте файл  $Jp3$ .

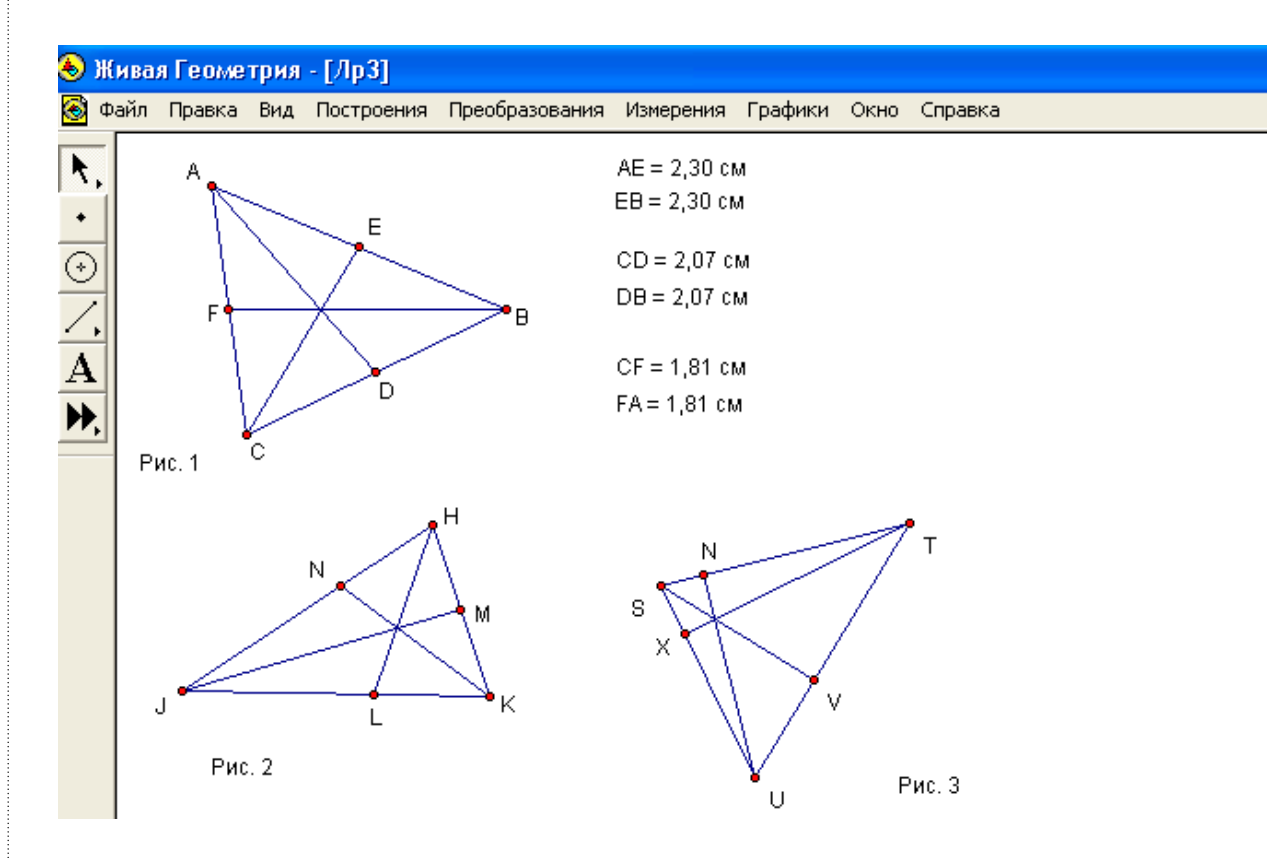

2. Убедитесь, выполнив необходимые измерения, что в треугольнике ABC (рис. 1) отрезки AD, BF и CE являются медианами (запишите результаты измерений и порядок действий в тетрадь).

Чтобы проверить, являются ли отрезки медианами треугольника, необходимо

#### Результаты измерений:

3. Измените форму треугольника, потянув за одну из его вершин. Посмотрите, что произошло с точкой пересечения отрезков  $AD$ ,  $BF$  и  $CE$ .

 $4^{\degree}$ . Какое предположение можно сделать о точке пересечения медиан треугольника? Предположение 1. Медианы треугольника

5. Выполнив необходимые измерения, убедитесь, что в треугольнике  $HJK$ (рис. 2) отрезки HL, JM и KN являются биссектрисами (запишите результаты измерения и порядок действий в тетрадь).

Чтобы проверить, являются ли отрезки биссектрисами треугольника, необходимо

-------------------------------- Линия соелинения --------------

Среда «Живая геометрия»

Результаты измерений: 6. Измените форму треугольника, потянув за одну из его вершин, и обратите внимание на точку пересечения отрезков HL, JM и KN.  $7^\ast$ . Какое предположение можно сделать о точке пересечения биссектрис треугольника? Предположение 2. Биссектрисы треугольника 8. Убедитесь, что в треугольнике  $TSU$  (рис. 3) отрезки  $TX$ ,  $SV$  и  $UN$  являются высотами (измерения и порядок действий запишите в тетрадь). Чтобы проверить, являются ли отрезки высотами треугольника, необходи- $MO$ Результаты измерений: 9. Измените форму треугольника, потянув за одну из его вершин, и обратите внимание на точку пересечения отрезков HL, JM и KN.  $10^*$ . Какое предположение можно сделать о точке пересечения высот треугольника? Предположение 3. Высоты треугольника Лабораторная работа Среда «Живая геометрия» «Свойства параллельных прямых» Цель работы: закрепить понятия накрест лежащих, соответственных и односторонних углов при параллельных прямых и секущей. Ход работы 1. Откройте файл  $Jp7$ . **● Живая Геометрия - [Лр7]** Ō. Файл Правка Вид Построения Преобразования Измерения Графики Окно Справка

2. Постройте точки пересечения параллельных прямых  $a, b$  и секущей с (Выделить секущую и одну из двух прямых; в меню Построение выбрать команду Точка на пересечении.) Обозначьте получившиеся точки. ---------------- Линия соелинения *--*

3. Найдите на рисунке две пары накрест лежащих углов и измерьте их. Сравните их градусные меры.

 $4^*$ . Сделайте Предположение 1 о накрест лежащих углах, образованных двумя параллельными прямыми и секущей.

 $5$ ". Проверьте, будет ли верно сделанное Предположение 1 в случае непараллельных прямых и секущей. (Для этого постройте прямую непараллельную двум данным, выполните необходимые измерения.)

 $6^*$ . Если необходимо, исправьте сделанное ранее Предположение 1.

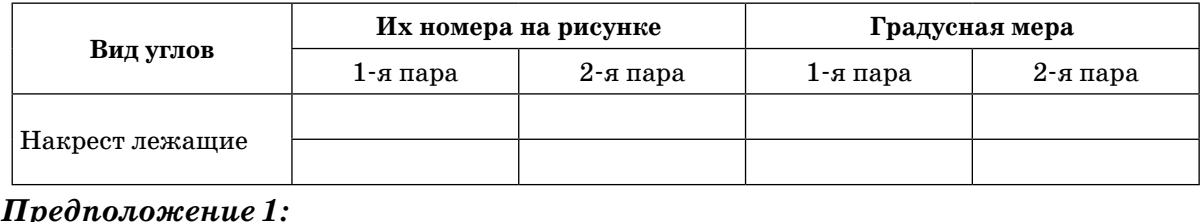

7. Найдите на рисунке две пары соответственных углов и измерьте их. Сравните их градусные меры.

 $8^*$ . Сделайте Предположение 2 о соответственных углах, образованных двумя параллельными прямыми и секущей.

 $9^*$ . Проверьте, будет ли верно сделанное Предположение 2 в случае непараллельных прямых и секущей. (Сделайте необходимые измерения, использовав рисунок, выполненный в пункте 5.)

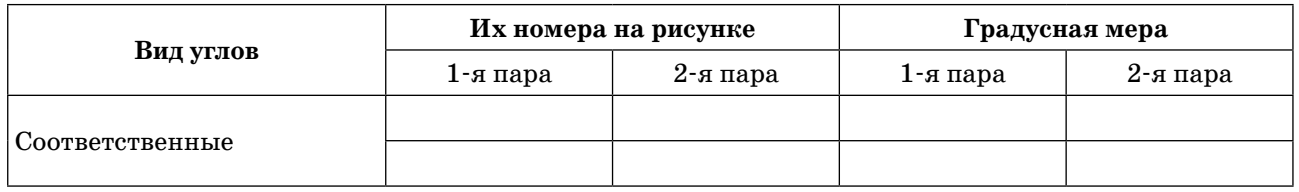

Предположение 2:

10. Найдите на рисунке две пары односторонних углов и измерьте их. Найдите сумму их градусных мер

 $11^*$ . Сделайте Предположение 3 об односторонних углах, образованных двумя параллельными прямыми и секущей.

 $12^{\circ}$ . Проверьте, будет ли верно сделанное Предположение 3 в случае непараллельных прямых и секущей. (Сделайте необходимые измерения, использовав рисунок, выполненный в пункте 5.)

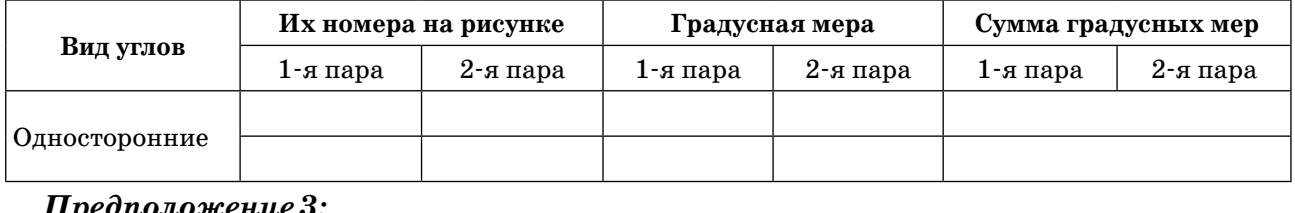

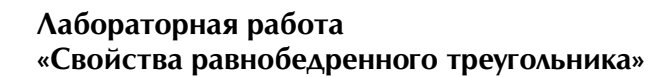

Среда «Живая геометрия»

Цель работы: закрепить свойство углов при основании равнобедренного треугольника, исследовать свойство биссектрисы равнобедренного треугольника.

### Ход работы

# 1. Откройте файл  $Jp4$ .

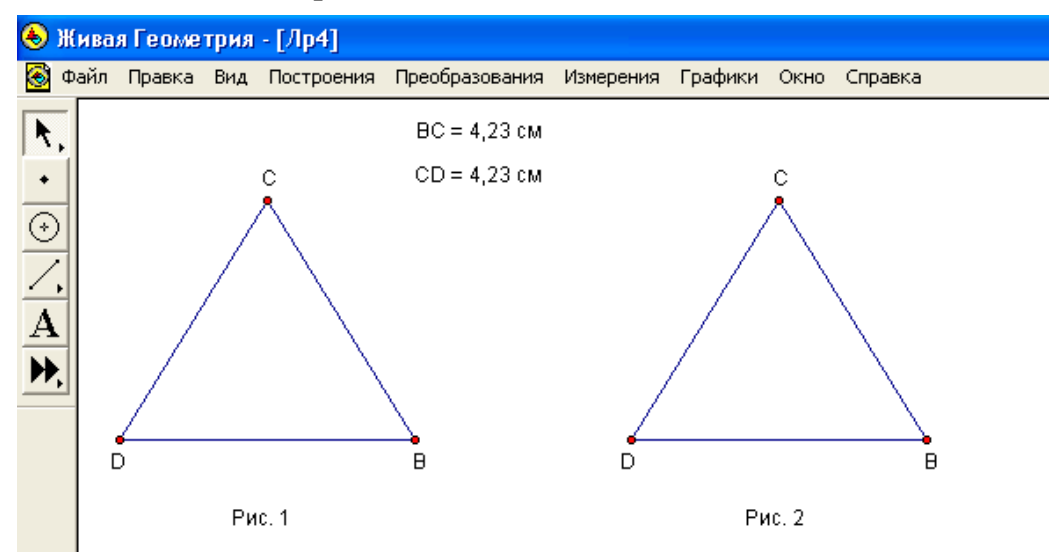

2. Является ли треугольник DCB (рис. 1) равнобедренным? Укажите основание треугольника.

Результаты измерений:

3. Проверьте свойство углов при основании равнобедренного треугольника  $DCB$ . Результаты измерений:

Предположение (свойство углов при основании равнобедренного треугольравнобедренного треугольника ника): Углы

Для этого измените форму треугольника  $DCB$ , потянув за одну из его вершин так, чтобы он снова стал равнобедренным с тем же основанием. Сравните углы при основании нового треугольника.

 $4^*$ . Проведите из вершины В треугольника DCB медиану, биссектрису и высоту. Является ли биссектриса, проведенная из вершины В, медианой и высотой? Ответ поясните.

Биссектриса, проведенная из вершины В равнобедренного треугольника DCB,

 $5^*$ . На рисунке 2 построен тот же самый треугольник DCB. Проведите в нем биссектрису так, чтобы она являлась и медианой, и высотой.

 $6^{\circ}$ . Выполните необходимые измерения и убедитесь, что построенная биссектриса действительно является медианой и высотой этого треугольника.

Чтобы биссектриса равнобедренного треугольника являлась медианой и высотой, нужно провести ее

Биссектриса является медианой, так как является высотой, так как